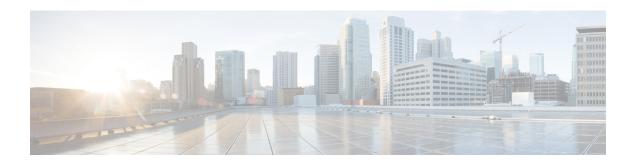

# **Smart Software Licensing**

- Smart Software Licensing Overview, on page 1
- System Licensing Prerequisites, on page 3
- Smart Software Licensing Task Flow, on page 4
- Additional Tasks with Smart Software Licensing, on page 7
- Specific License Reservation, on page 11
- Version Independent Licensing, on page 24

# **Smart Software Licensing Overview**

Cisco Smart Software Licensing is a new way of thinking about licensing. It adds flexibility to your licensing and simplifies it across the enterprise. It also delivers visibility into your license ownership and consumption.

Cisco Smart Software Licensing helps you to procure, deploy, and manage licenses easily where devices self-register and report license consumption, removing the need for product activation keys (PAK). It pools license entitlements in a single account and allows you to move licenses freely through the network, wherever you need them. It is enabled across Cisco products and managed by a direct cloud-based or mediated deployment model.

The Cisco Smart Software Licensing service registers the product instance, reports license usage, and obtains the necessary authorization from Cisco Smart Software Manager or Cisco Smart Software Manager satellite.

You can use Smart Licensing to:

- See the license usage and count
- See the status of each license type
- See the product licenses available on Cisco Smart Software Manager or Cisco Smart Software Manager satellite
- Renew License Authorization with Cisco Smart Software Manager or Cisco Smart Software Manager satellite
- Renew the License Registration
- Deregister with Cisco Smart Software Manager or Cisco Smart Software Manager satellite

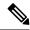

Note

The License authorization is valid for 90 days with a renewal at least once in 30 days. The authorization will expire after 90 days if it is not connected to Cisco Smart Software Manager or Cisco Smart Software Manager satellite.

If the Cisco Smart Software Manager satellite option is selected, the satellite must have an internet connection to Cisco Smart Software Manager for the authorization to occur. The Cisco Smart Software Manager satellite can operate in 2 modes: Connected Mode in which the connection time is configurable, and Disconnected mode which requires a manual sync.

There are two main deployment options for Smart Licensing:

- · Cisco Smart Software Manager
- Cisco Smart Software Manager satellite

### **Cisco Smart Software Manager**

The Cisco Smart Software Manager is a cloud-based service that handles your system licensing. Use this option if Unified Communications Manager can connect to cisco.com, either directly or via a proxy server. Cisco Smart Software Manager allows you to:

- · Manage and track licenses
- · Move licenses across virtual account
- Remove registered product instance

Optionally, if Unified Communications Manager cannot connect directly to Cisco Smart Software Manager, you can deploy a proxy server to manage the connection.

For additional information about Cisco Smart Software Manager, go to https://software.cisco.com.

### **Cisco Smart Software Manager Satellite**

Cisco Smart Software Manager satellite is an on-premise deployment that can handle your licensing needs if Unified Communications Manager cannot connect to cisco.com directly, either for security or availability reasons. When this option is deployed, Unified Communications Manager registers and report license consumption to the satellite, which synchronizes its database regularly with the backend Cisco Smart Software Manager that is hosted on cisco.com.

The Cisco Smart Software Manager satellite can be deployed in either Connected or Disconnected mode, depending on whether the satellite can connect directly to cisco.com.

- Connected—Used when there is connectivity to cisco.com directly from the Smart Software Manager satellite. Smart account synchronization occurs automatically.
- Disconnected—Used when there is no connectivity to cisco.com from the Smart Software Manager satellite. Smart Account synchronization must be manually uploaded and downloaded.

For Cisco Smart Software Manager satellite information and documentation, go to https://www.cisco.com/c/en/us/buy/smart-accounts/software-manager-satellite.html.

# **License Types**

The following licensing types are available to cover your needs:

### **Cisco Unified Workspace Licensing**

Cisco Unified Workspace Licensing (UWL) provides the most popular bundles of Cisco Collaboration applications and services in a cost-effective, simple package. It includes soft clients, applications server software, and licensing on a per-user basis.

# **Cisco User Connect Licensing**

User Connect Licensing (UCL) is a per-user based license for individual Cisco Unified Communications applications, which includes the applications server software, user licensing, and a soft client. Depending on the type of device and number of devices that you require, UCL is available in Essential, Basic, Enhanced, and Enhanced Plus versions.

For more information about these license types and the versions in which they are available, see <a href="http://www.cisco.com/c/en/us/products/unified-communications/unified-communications-licensing/index.html">http://www.cisco.com/c/en/us/products/unified-communications/unified-communications-licensing/index.html</a>.

### **Session Management Edition**

Session Management Edition can be registered to either Cisco Smart Software Manager or Cisco Smart Software Manager satellite. You can register Session Management Edition using the same processes as for Unified Communications Manager, register to a virtual account that Cisco Unified Communications Manager is registered or a separate virtual account, and fulfill a minimal set of licenses requirement.

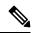

Note

The SME registered in Specific License Reservation (SLR) requires a minimum set of licenses reserved in CSSM while generating an SLR authorization code.

# **Product Instance Evaluation Mode**

After installation, Unified Communications Manager runs under the 90-day evaluation period. At the end of the evaluation period, Unified Communications Manager stops allowing addition of new users or devices until registered with Cisco Smart Software Manager or Cisco Smart Software Manager satellite.

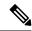

Note

Evaluation period is before the product is registered.

# **System Licensing Prerequisites**

### **Planning your System Licensing**

Review and understand the Unified Communications (UC) licensing structure. For details, see <a href="http://www.cisco.com/c/en/us/products/unified-communications/unified-communications-licensing/index.html">http://www.cisco.com/c/en/us/products/unified-communications/unified-communications-licensing/index.html</a>.

Plan how you are going to connect Unified Communications Manager to the Smart Software Manager service:

- Direct connection to Cisco Smart Software Manager on cisco.com—Unified Communications Manager connects directly to the Cisco Smart Software Manager on cisco.com. With this option, you must configure DNS on Unified Communications Manager that resolves tools.com.
- Connection to Smart Software Manager via proxy server—Unified Communications Manager connects to a proxy server or transport gateway, which connects to the Cisco Smart Software Manager service on cisco.com. DNS is not required on Unified Communications Manager, but you do need to configure DNS on the proxy server that can resolve tools.cisco.com.
- Connection to on-premise Cisco Smart Software Manager satellite—Unified Communications Manager connects to an on-premise Smart Software Manager satellite. DNS is not required on Unified Communications Manager. DNS that can resolve tools.cisco.com is required on the satellite server if you are deploying Connected mode. DNS is not required on the satellite server if you are deploying Disconnected mode.

### **Smart Licensing Enrollment**

Set up Smart and Virtual accounts. For details, see https://software.cisco.com/.

Optional. If you want to deploy Cisco Smart Software Manager satellite, install and set up the satellite. Refer to documentation, including the *Smart Software Manager satellite Installation Guide*. You can find documentation at https://www.cisco.com/c/en/us/buy/smart-accounts/software-manager-satellite.html.

# **Smart Software Licensing Task Flow**

Complete these tasks to set up system licensing for Unified Communications Manager.

|        | Command or Action                                           | Purpose                                                                                                    |  |
|--------|-------------------------------------------------------------|----------------------------------------------------------------------------------------------------|--|
| Step 1 | Obtain the Product Instance Registration Token, on page 5.  | Use this procedure to generate a product instance registration token for your virtual account.                                                                                                    |  |
| Step 2 | Configure Connection to Smart Software Licensing, on page 5 | Select transport settings through which Unified Communications Manager connects to the Smart Software Licensing service. The <b>Direct</b> option is selected by default where the product communicates directly with Cisco licensing servers. |  |
| Step 3 | Register with Cisco Smart Software Manager, on page 6.      | Perform this step to register Unified<br>Communications Manager with Cisco Smart<br>Software Manager or Cisco Smart Software<br>Manager satellite.                                                                                             |  |

# **Obtain the Product Instance Registration Token**

## Before you begin

Obtain the product instance registration token from Cisco Smart Software Manager or Cisco Smart Software Manager satellite to register the product instance. Tokens can be generated with or without the Export-Controlled functionality feature being enabled.

#### **Procedure**

- Step 1 Log in to your smart account in either Cisco Smart Software Manager or your Cisco Smart Software Manager satellite.
- **Step 2** Navigate to the virtual account with which you want to associate the Unified Communications Manager cluster.
- **Step 3** Generate a "Product Instance Registration Token".
  - Select the Allow export-controlled functionality on the products registered with this token check box to turn on the Export-Controlled functionality for tokens of a product instance you wish in this smart account. By checking this check box and accepting the terms, you enable higher levels of the product encryption for products registered with this Registration Token. By default, this check box is selected. You can uncheck this check box if you wish not to allow the Export-Controlled functionality to be made available for use with this token.
  - **Caution** Use this option only if you are compliant with the Export-Controlled functionality.
  - Note The Allow export-controlled functionality on the products registered with this token check box is not displayed for the Smart Accounts that are not permitted to use the Export-Controlled functionality.
- **Step 4** Copy the token or save it to another location.

For more information, see https://software.cisco.com/.

# **Configure Connection to Smart Software Licensing**

Complete this task to connect Unified Communications Manager to the Smart Software Licensing service.

- **Step 1** From Cisco Unified CM Administration, choose **System > Licensing > License Management**. The **License Management** window appears.
- Step 2 From the Smart Software Licensing section, click the View/Edit the Licensing Smart Call Home settings link.
  - The **Transport Settings** dialog box appears.
- **Step 3** Select the method of connecting Unified Communications Manager to the Smart Licensing service:

- **Direct**—Unified Communications Manager connects directly to the Smart Software Manager on cisco.com. This is the default option. With this option, you must deploy DNS on Unified Communications Manager that can resolve tools.cisco.com.
- Transport Gateway—Unified Communications Manager connects to an on-premise Cisco Smart Software Manager satellite or Transport Gateway for system licensing. In the URL text box, enter the address and port of the Smart Software Manager satellite or Transport Gateway. For example, fqdn of smart software manager:port number. For HTTPS, use port 443.
- HTTP/HTTPS Proxy— Unified Communications Manager connects to a proxy server, which connects to the Cisco Smart Software Manager service along with Transport Gateway also along with satellite on cisco.com. Enter the IP address or hostname of the proxy server along with the port:
  - IP Address/Host Name
  - Port—For HTTPS, use port 443.
- Step 4 Check the **Do not share my hostname or IP address with Cisco** check box to restrict Unified Communications Manager from sharing its IP address and hostname during the Smart Licensing registration.
- Step 5 Click Save.

# **Register with Cisco Smart Software Manager**

Use this procedure to register your product with Cisco Smart Software Manager or Cisco Smart Software Manager satellite. Until you register, your product is still in Evaluation Mode.

### **Procedure**

- Step 1 From Cisco Unified CM Administration, choose System > Licensing > License Management.
  The License Management window appears.
- **Step 2** From the **Smart Software Licensing** section, click the **Register** button. The **Registration** window appears.
- Step 3 In the **Product Instance Registration Token** section, paste the copied or saved "Registration Token Key" that you generated using the Smart Software Manager or Smart Software Manager satellite.
- **Step 4** Click **Register** to complete the registration process.
- **Step 5** Click **Close**. For more information, see the online help.
- Step 6 In the License Usage Report section, click Update Usage Details to manually update the system license usage information.

**Note** Usage information is updated once every 24 hours automatically. For more information, see the online help.

# **Additional Tasks with Smart Software Licensing**

The following optional tasks are available for Unified Communications Manager and Smart Software Licensing:

|        | Command or Action              | Purpose                                                                                                    |  |
|--------|--------------------------------|----------------------------------------------------------------------------------------------------|--|
| Step 1 | Renew Authorization, on page 8 | Complete this task to manually renew the License Authorization Status for all the license listed under the License Type.                                                                                                    |  |
|        |                                | Note  The license authorization is renewed automatically every 30 days. The authorization status will expire after 90 days if it is not connected to Cisco Smart Software Manager or Cisco Smart Software Manager satellite.                                                                                                    |  |
|        |                                | If the Cisco Smart Software Manager satellite option is selected, the satellite must have an internet connection to Cisco Smart Software Manager for the authorization to occur. The Cisco Smart Software Manager satellite can operate in 2 modes: Connected Mode in which the connection time is configurable, and Disconnected mode which requires a manual sync. |  |
| Step 2 | Renew Registration, on page 9  | Complete this task to renew the registration information manually.                                                                                                    |  |
|        |                                | Note  The initial registration is valid for one year. Renewal of registration is automatically done every six months provided the product is connected to Cisco Smart Software Manager or Cisco Smart Software Manager satellite.                                                                                                    |  |
| Step 3 | Deregister, on page 9          | Complete this task to disconnect the Unified Communications Manager cluster from Cisco Smart Software Manager or Cisco Smart Software Manager satellite. The product reverts to evaluation mode as long as the evaluation period is not expired. All license entitlements used for the product are immediately released                                              |  |

|        | Command or Action                                                   | Purpose             |                                                                                                    |  |
|--------|---------------------------------------------------------------------|---------------------|----------------------------------------------------------------------------------------------------|--|
|        |                                                                     |                     | e virtual account and are available for luct instances to use it.                                                                            |  |
| Step 4 | Reregister License with Cisco Smart Software<br>Manager, on page 11 | Communi<br>Software | Complete this task to reregister Unified Communications Manager with Cisco Smart Software Manager or Cisco Smart Software Manager satellite. |  |
|        |                                                                     | Note                | Product may migrate to a different virtual account by reregistering with token from a new virtual account.                                   |  |

# **Renew Authorization**

Use this procedure to manually renew the License Authorization Status for all the licenses listed under the License Type.

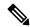

Note

The license authorization is renewed automatically every 30 days. The authorization status will expire after 90 days if it is not connected to Cisco Smart Software Manager or Cisco Smart Software Manager satellite.

If the Cisco Smart Software Manager satellite option is selected, the satellite must have an internet connection to Cisco Smart Software Manager for the authorization to occur. The Cisco Smart Software Manager satellite can operate in 2 modes: Connected Mode in which the connection time is configurable, and Disconnected mode which requires a manual sync.

#### Before you begin

The product should be registered with Cisco Smart Software Manager or Cisco Smart Software Manager satellite.

#### **Procedure**

- **Step 1** From Cisco Unified CM Administration, choose **System > Licensing > License Management**. The **License Management** window appears.
- **Step 2** From the **Smart Software Licensing** section, click the **Actions** drop-down list.
- Step 3 Choose Renew Authorization Now.
  The Renew Authorization window appears.
- Step 4 Click Ok.

Unified Communications Manager sends a request to Cisco Smart Software Manager or Cisco Smart Software Manager satellite to check the "License Authorization Status" and Cisco Smart Software Manager or Cisco Smart Software Manager satellite reports back the status to Unified Communications Manager. For more information, see the online help.

Step 5 In the License Usage Report section, click Update Usage Details to manually update the system license usage information.

Note

Usage information is updated once every 24 hours automatically. For more information on the fields and their configuration options, see the system Online Help.

# **Renew Registration**

During product registration to Cisco Smart Software Manager or Cisco Smart Software Manager satellite, there is a security association used to identify the product and is anchored by the registration certificate, which has a lifetime of one year (that is, registration period). This is different from the registration token ID expiration, which has the time limit for the token to be active. This registration period is automatically renewed every 6 months. However, if there is an issue, you can manually renew this registration period.

### Before you begin

The product should be registered with Cisco Smart Software Manager or Cisco Smart Software Manager satellite.

#### **Procedure**

- **Step 1** From Cisco Unified CM Administration, choose **System > Licensing > License Management**. The **License Management** window appears.
- Step 2 From the Smart Software Licensing section, click the Actions drop-down list.
- Step 3 Choose Renew Registration Now.

The **Renew Registration** window appears.

Step 4 Click Ok.

Unified Communications Manager sends a request to Cisco Smart Software Manager or Cisco Smart Software Manager satellite to check the "Registration Status" and Cisco Smart Software Manager or Cisco Smart Software Manager satellite reports back the status to Unified Communications Manager.

Step 5 In the License Usage Report section, click Update Usage Details to manually update the system license usage information.

**Note** Usage information is updated once every 24 hours automatically. For more information on the fields and their configuration options, see the system Online Help.

# Deregister

Use this procedure to unregister from Cisco Smart Software Manager or Cisco Smart Software Manager satellite and release all the licenses from the current virtual account. This procedure also disconnects Unified Communications Manager cluster from Cisco Smart Software Manager or Cisco Smart Software Manager satellite. All license entitlements used for the product are released back to the virtual account and is available for other product instances to use.

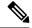

Note

If Unified Communications Manager is unable to connect with the Cisco Smart Software Manager or Cisco Smart Software Manager satellite, and the product is still deregistered, then a warning message is displayed. This message notifies you to remove the product manually from Cisco Smart Software Manager or Cisco Smart Software Manager satellite to free up licenses.

### Before you begin

The product should be registered with Cisco Smart Software Manager or Cisco Smart Software Manager satellite.

#### **Procedure**

- **Step 1** From Cisco Unified CM Administration, choose **System > Licensing > License Management**. The **License Management** window appears.
- Step 2 From the Smart Software Licensing section, click the Actions drop-down list.
- Step 3 Choose Deregister.

The **Deregister** window appears.

- Step 4 Click Ok.
- Step 5 In the License Usage Report section, click Update Usage Details to manually update the system license usage information.

Note

Usage information is updated once every 24 hours automatically. For more information on the fields and their configuration options, see the system Online Help.

Note

 If the data plane encryption (Unified Communications Manager cluster in mixed-mode) has been enabled after registered with Cisco Smart Software Manager or Cisco Smart Software Manager satellite and the product is later deregistered, then mixed-mode will continue to be enabled.

An alert named SmartLicenseExportControlNotAllowed is sent to the administrator to set cluster to non-secure mode when the product is deregistered from Cisco Smart Software Manager or Cisco Smart Software Manager satellite. The mixed-mode will continue to be enabled even after the reboot.

• This behavior after deregistration, may change in future versions of the product. For more details on setting up CTL Client, see the "Set Up Cisco CTL Client" chapter of the *Security Guide for Cisco Unified Communications Manager* at http://www.cisco.com/c/en/us/support/unified-communications/unified-presence/products-maintenance-guides-list.html.

For more details on Mixed Mode with Tokenless CTL, see the "CUCM Mixed Mode with Tokenless CTL" section at http://www.cisco.com/c/en/us/support/unified-communications/unified-communications-manager-callmanager/products-tech-notes-list.html.

# **Reregister License with Cisco Smart Software Manager**

Use this procedure to Reregister Cisco Unified Communications Manager with Cisco Smart Software Manager or Cisco Smart Software Manager satellite.

### Before you begin

Obtain the Product Instance Registration Token, on page 5.

#### **Procedure**

- **Step 1** From Cisco Unified CM Administration, choose **System > Licensing > License Management**. The **License Management** window appears.
- Step 2 From the Smart Software Licensing section, click the Register button. The Registration window appears.
- Step 3 From the Smart Software Licensing section, click the Actions drop—down list.
- Step 4 Choose Reregister.
  The Reregister window appears.
- Step 5 Click Ok.
- Step 6 In the **Product Instance Registration Token** section, paste the copied or saved "Registration Token Key" that you generated using the Cisco Smart Software Manager or Cisco Smart Software Manager satellite.
- **Step 7** Click **Register** to complete the registration process.
- **Step 8** Click **Close**. For more information, see the online help.
- Step 9 In the License Usage Report section, click Update Usage Details to manually update the system license usage information.

**Note** Usage information is updated once every 24 hours automatically. For more information on the fields and their configuration options, see the system Online Help.

# **Specific License Reservation**

Specific License Reservation is a feature that is used in highly secure networks. It provides a method for customers to deploy a software license on a device (Product Instance - Unified Communications Manager) without communicating usage information.

The user can specify and reserve perpetual or term-based licenses against the Unified Communications Manager product. After authorization code is exchanged, regular product synchronization is not required until there are changes in the reservation. Reserved licenses remain blocked in Cisco Smart Software Manager unless released from the product with a return code.

Figure 1: Reserve Licenses

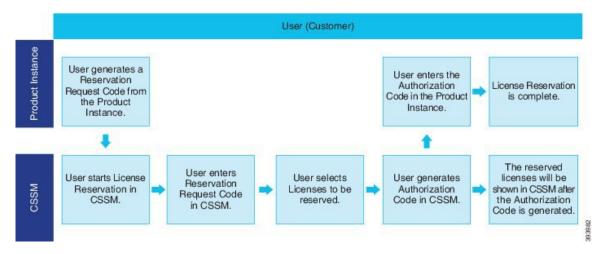

An update or change in reserved licenses (increase or decrease) can be done on previously reserved licenses in Cisco Smart Software Manager. The new authorization code can be installed on the Product and a confirmation code can be obtained. The new changes remain in transit status unless confirmation code from the product is installed on the Cisco Smart Software Manager.

Figure 2: Update Reserve Licenses

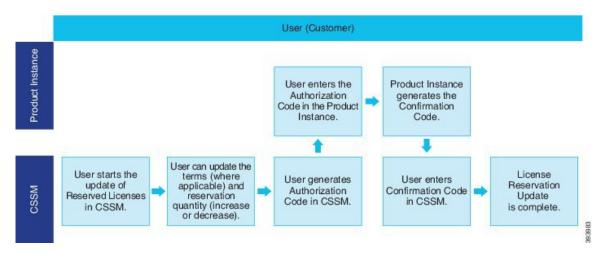

When licenses are reserved on a Product Instance (Unified Communications Manager), there are two ways to remove the product from the smart account and release all the licenses that are reserved for that Product Instance (Unified Communications Manager):

**Product Instance is operational (graceful removal):** User can return the Specific License Reservation authorization by creating a Reservation Return code on the Product Instance (which removes the Authorization Code) and then enter the Reservation Return code into Cisco Smart Software Manager.

**Product Instance is not operational (failure/RMA or due to destroying the VM/container):** User must contact TAC, who can remove the Product Instance from thier smart account.

Figure 3: Remove a Product Instance - Unified Communications Manager

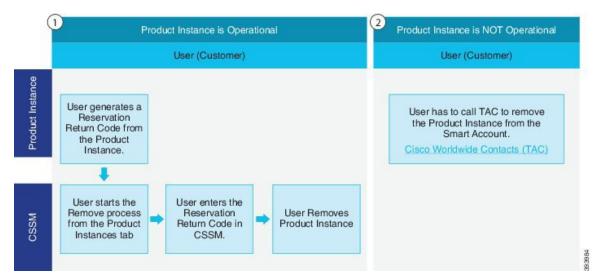

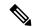

Note

User can use only the CLI configuration to enable Specific License Reservation.

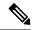

Note

When Specific License Reservation is enabled on Unified Communications Manager, voucher generation for cloud on-boarding will is not supported.

Customer who is entitled to License reservation feature on their Smart Account can reserve licenses from their virtual account, tie them to a devices UDI and use their device with these reserved licenses in a disconnected mode. The customer reserves specific licenses and counts for a UDI from their virtual account. The following options describe the new functionality and design elements for Specific License Reservation:

- license smart reservation enable
- license smart reservation disable
- · license smart reservation request
- · license smart reservation cancel
- update license reservation
- license smart reservation install "<authorization-code>"
- license smart reservation install-file <url>
- license smart reservation return
- license smart reservation return-authorization "<authorization-code>"

# **Specific License Reservation Task Flow**

Complete these tasks to reserve specific licenses for Unified Communications Manager.

# license smart reservation enable

Use this procedure to enable Specific License Reservation.

### Before you begin

Unified Communications Manager is unregistered with Cisco Smart Software Manager or satellite.

#### **Procedure**

From Cisco Unified CM Admin Console execute the below CLI command.

· license smart reservation enable

# license smart reservation request

Use this procedure to generate reservation request code generate request code from Unified Communications Manager product.

# Before you begin

Make sure Unified Communications Manager Registration Status is Reservation in progress, by executing **license smart reservation enable**.

command

- **Step 1** From Cisco Unified CM Admin Console executelicense smart reservation request command.
- **Step 2** Log into CSSM [Cisco Smart Software manager] and enter the reservation request code.

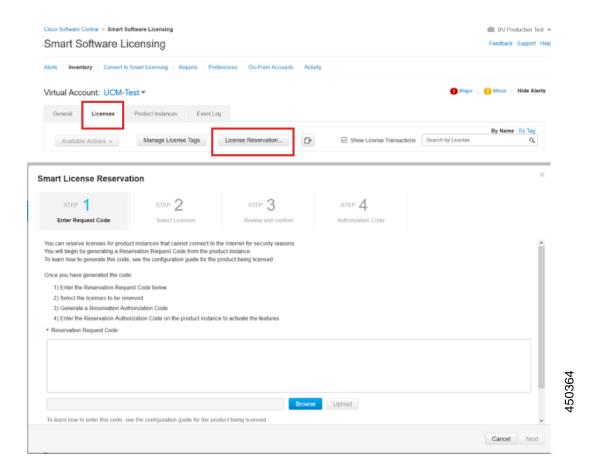

**Step 3** Select the licenses that have to be reserved for this device and generate Authorization code.

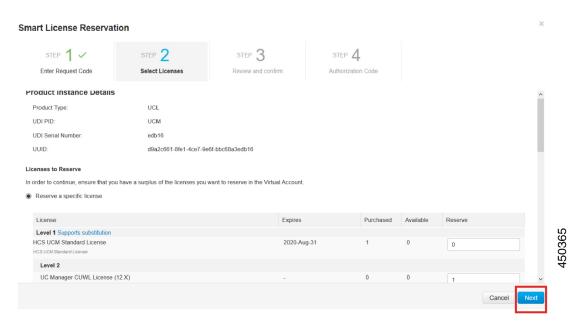

Step 4 Copy the authorization code to the product instance and execute the license smart reservation install "<authorization-code> "command to install."

450366

# license smart reservation install "<authorization-code>"

Use this procedure to install license reservation authorization-code generated from Cisco Smart Software Manager.

### Before you begin

Make Unified Communications Manager Registration Status is Reservation In Progress, by executing commands in below sequence:

- license smart reservation enable
- · license smart reservation request

### **Procedure**

From Cisco Unified CM Admin Console execute the below CLI command.

• license smart reservation install "<authorization-code>"

# license smart reservation install-file <url>

Use this procedure to install the license reservation authorization-code file generated on the Cisco Smart Software Manager.

# Before you begin

Make sure Unified Communications Manager registration status is Reservation In Progress, by executing commands in below sequence.:

- license smart reservation enable
- · license smart reservation request

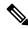

Note

url is mandatory Path to the authorization-code file on SFTP server in below format:

sftp://<HostName/IP>:<port>/<Path to Authorization-Code file>

#### **Procedure**

From Cisco Unified CM Admin Console execute the below CLI command.

• license smart reservation install-file <url>

# **Additional Tasks with Specific License Reservation**

The following additional tasks are available on Unified Communications Manager for Specific License Reservation:

# license smart reservation disable

Use this procedure to disable specific license reservation.

# Before you begin

Specific License Reservation is enabled on Unified Communications Manager

#### **Procedure**

From Cisco Unified CM Admin Console execute the below CLI command.

• license smart reservation disable

# update license reservation

Use this procedure to update the license reservation for your product instance and get a new authorization code.

#### Before you begin

Make sure Unified Communications Manager Registration Status is Registered-Specific License Reservation by executing commands in below sequence:

- · license smart reservation enable
- license smart reservation request
- license smart reservation install "<authorization-code>"

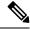

Note

License borrowing from a higher tier does not happen automatically when a Specific License Reservation is enabled on Unified Communications Manager. License Reservation has to be updated manually to the Unified Communications Manager license consumption/usage.

### **Procedure**

Step 1 Select Update Reserved Licenses from Actions drop-down list next to the Product Instance that you wish to update reservation on CSSM.

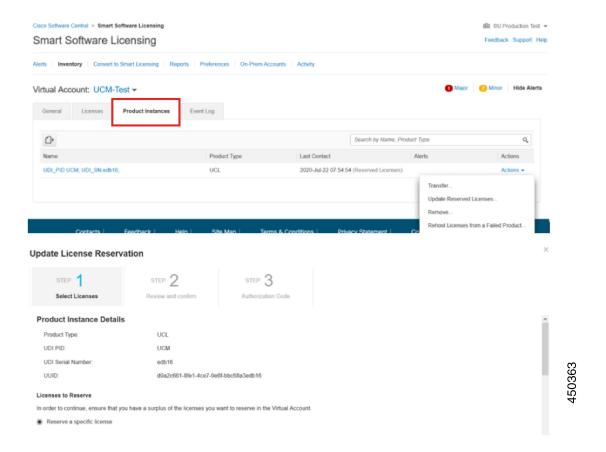

**Step 2** Update the reservation (Add/Remove/Update licenses for this product instance) and generate authorization code.

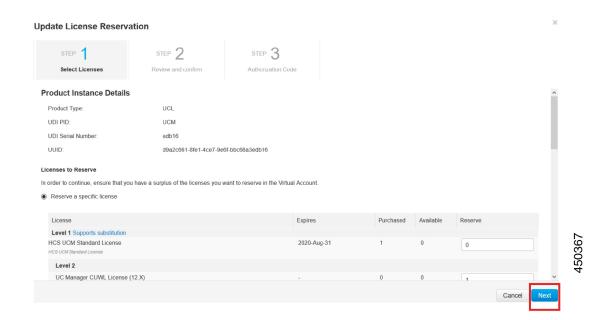

Step 3 Copy the authorization code to the product instance and execute the license smart reservation install "<authorization-code>" command to install.

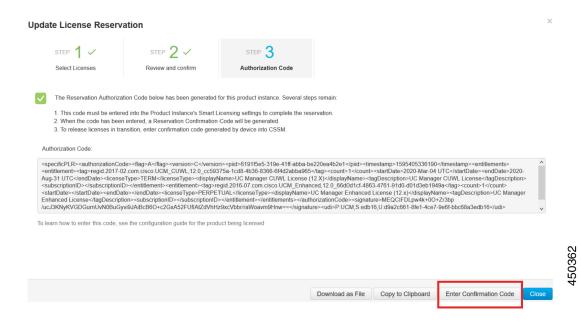

**Step 4** Confirmation code is generated on the product after the authorization code is successfully installed.

detail.innee mant reservation inneal. Topicalifield AuthorizationCodes/LapiAc/Dap-oversionOct/versionOct/Dabbased-Mil-deta-9716-Mid0001685(Cytid-Orizontestaps)15541001626(Zimacrasp-oversillenestap-cettillenestap-cett

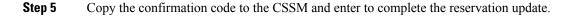

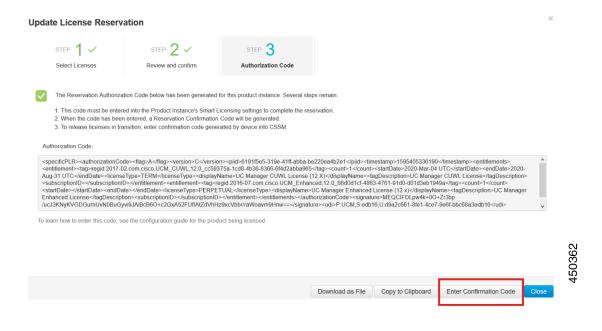

# license smart reservation cancel

Use this procedure to cancel the reservation process before the authorization code from Cisco Smart Software Manager against CUCM request code is installed.

## Before you begin

Make sure Unified Communications Manager Registration Status is Reservation In Progress, by executing commands in below sequence:

- · license smart reservation enable
- · license smart reservation request

### **Procedure**

From Cisco Unified CM Admin Console execute the below CLI command.

license smart reservation cancel

### license smart reservation return

Use this procedure to generate a return code that must be entered into the Cisco Smart Software Manager to return the licenses to the virtual account pool and remove the product instance from CSSM.

# Before you begin

Make sure Unified Communcations Manger Registration Status is Registered- Specific License Reservation by executing commands in below sequence:

- license smart reservation enable
- · license smart reservation request
- license smart reservation install "<authorization-code>"

- **Step 1** From Cisco Unified CM Admin Console execute the license smart reservation return command.
- **Step 2** Copy the reservation return code to CSSM and remove the product instance.

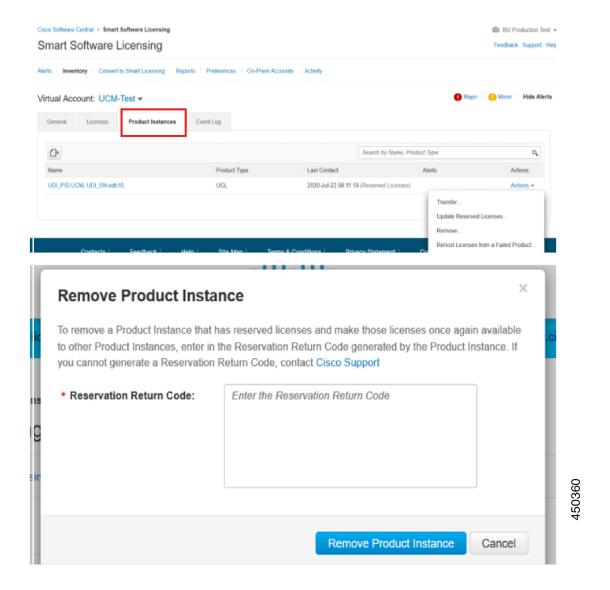

# license smart reservation return-authorization "<authorization-code>"

Use this procedure to generate a return code for the authorization code not installed yet. The return code must be entered into the Cisco Smart Software Manager to return the licenses to the virtual account pool and remove the product instance from CSSM.

# Before you begin

Make sure Unified Communcations Manager Registration Status is Reservation In Progress, by executing commands in below sequence:

license smart reservation enable

• license smart reservation request

- **Step 1** From Cisco Unified CM Admin Console execute the license smart reservation return-authorization "<a href="cutorization-code">command.</a>
- **Step 2** Copy the reservation return code to CSSM and remove the product instance.

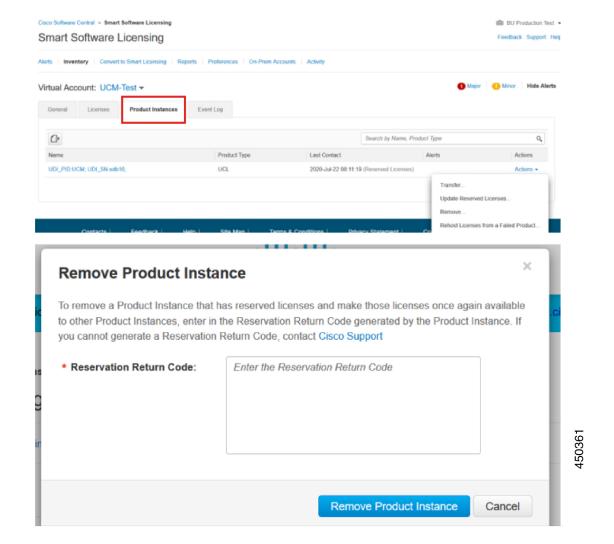

# **Version Independent Licensing**

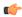

# **Important**

This section is applicable from Release 14 onwards.

Unified Communications Manager supports Version Independent User Licenses. The Licenses are annuity-style and issued for the subscription term. You can order these V14 licenses through Flex EA (Enterprise Agreement) or Flex NU (Named User—Professional, Enhanced, Access). For more information, see the Ordering Guide.

Unified Communications Manager continues to use the version 12.X License.

The licenses are managed on CSSM (Cisco Smart Software Manager). For more information, see Smart Software Licensing, on page 1.